[장치 연결 해제 시 알람 이메일 보내기](#page-1-0) ............................................................................................. [1](#page-1-0)

, [BioStar 2](https://kb.supremainc.com/knowledge/doku.php?id=tag:biostar_2&do=showtag&tag=BioStar_2)

설정한 수신자에게 이메일이 전송됩니다.

<span id="page-1-0"></span>BioStar 2.5.0 details and the state of the state of the state of the state of the state of the state of the state of the state of the state of the state of the state of the state of the state of the state of the state of t

- 
- 1. **(Setting) >**  $(TRIGGER & ACTION)$

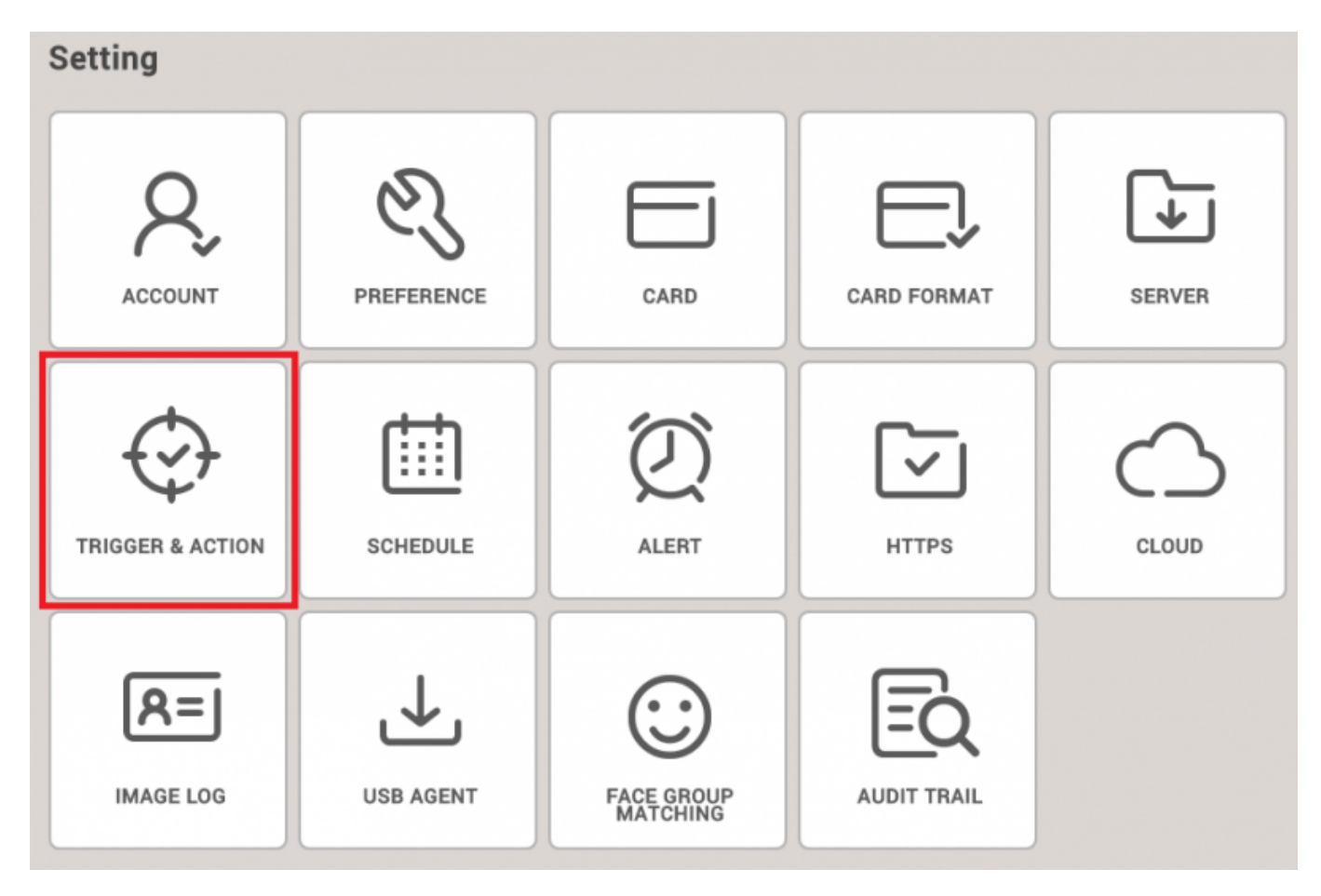

2. 장치를 선택한 후 **장치연결해제 감지(Device Disconnection Detected) BioStar** 체크 박스를

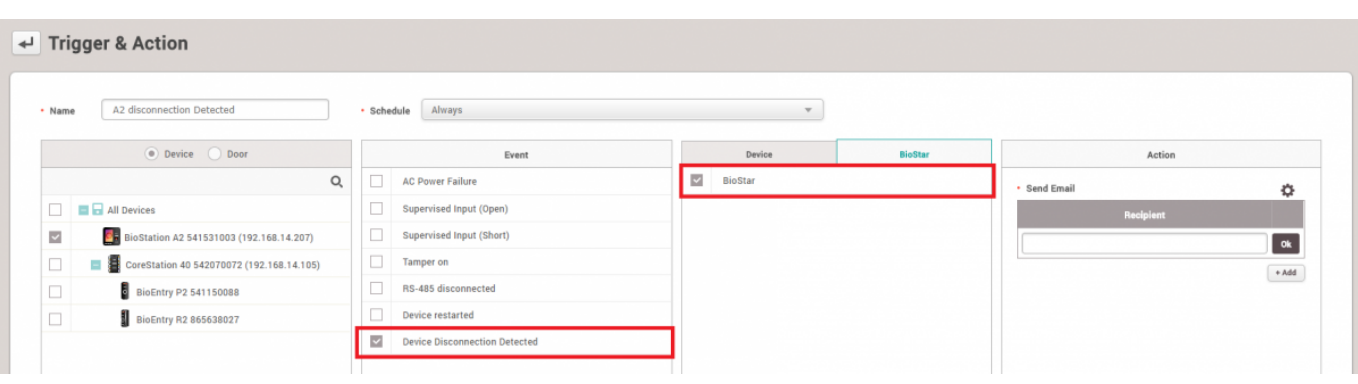

클릭하십시오.

## $\mathbf{3.}$  이메일 서버 장보를 실정하려면 을 클릭한 후, 이메일 서버 장보를 걸려 왔다.

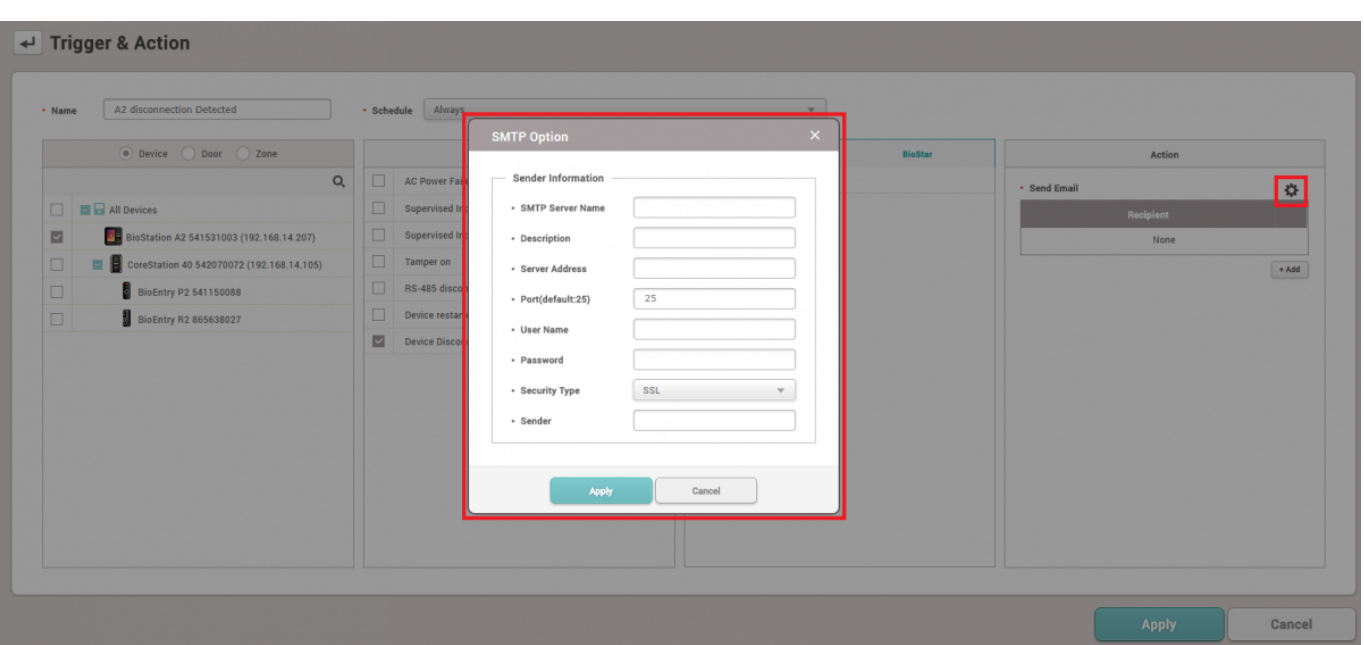

## 4. SMTP And the transformation that the transformation is a set of the transformation in the transformation in the transformation in the transformation in the transformation in the transformation in the transformation in t

문의하십시오.

**Service Control** 

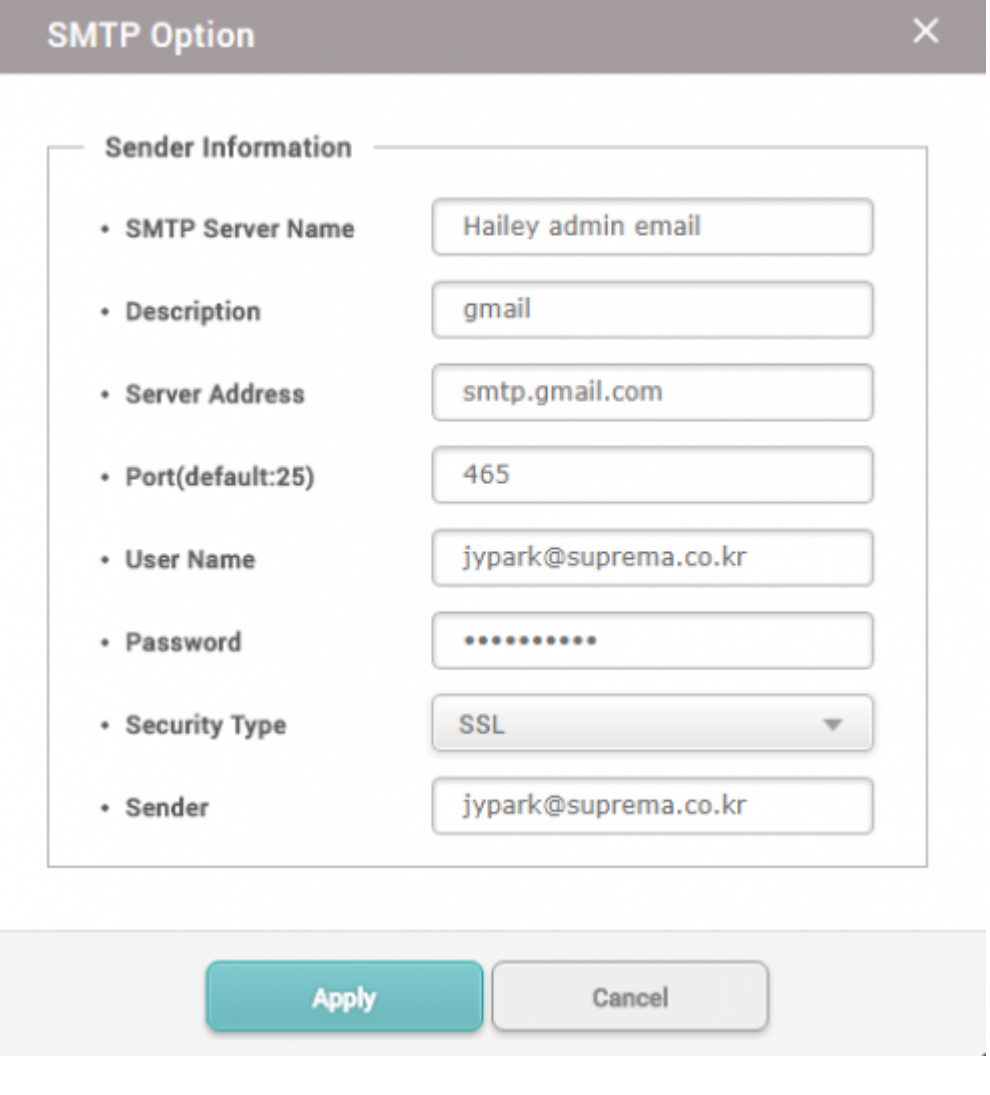

k,

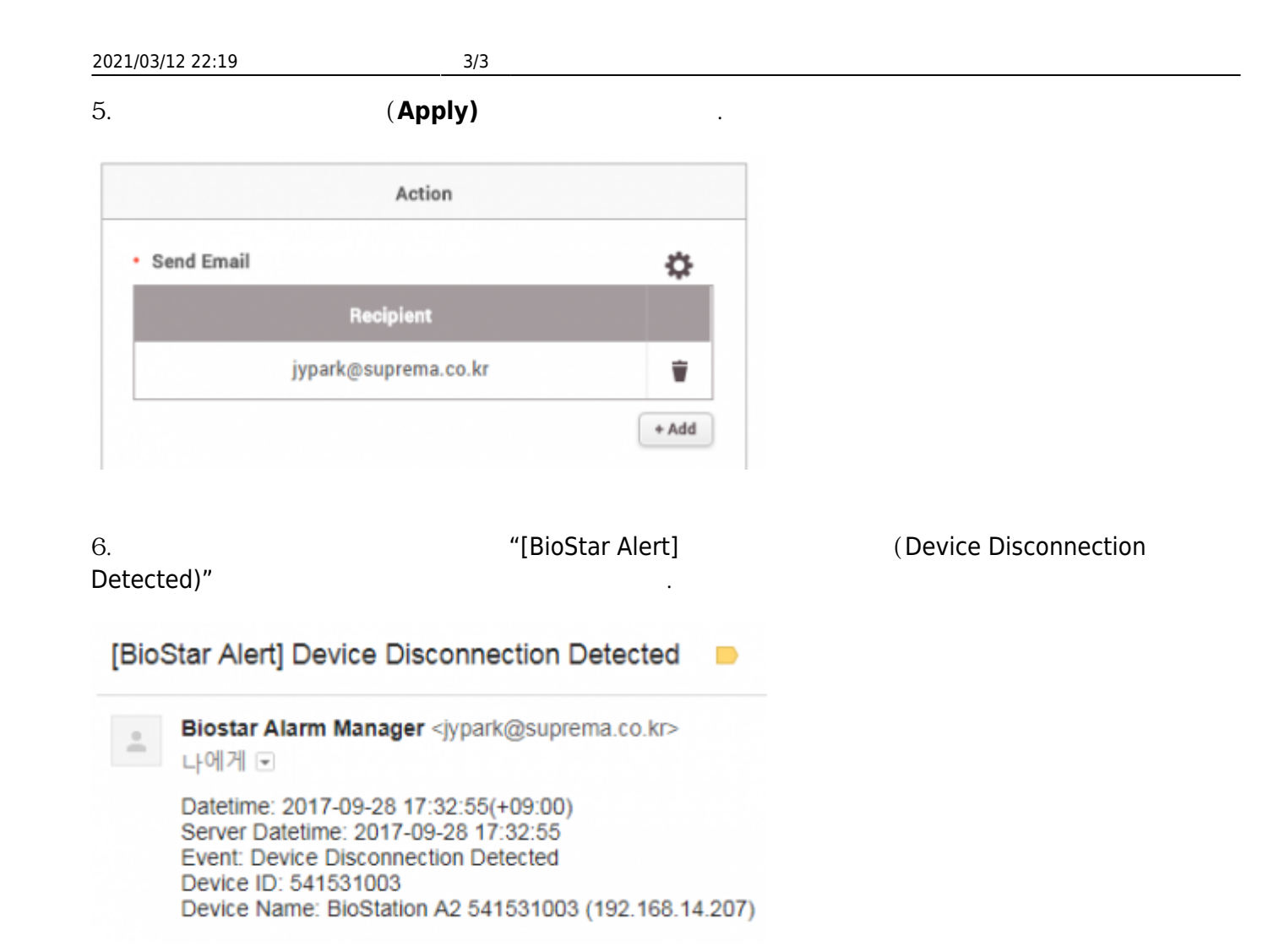

From: <https://kb.supremainc.com/knowledge/> -

Permanent link: **[https://kb.supremainc.com/knowledge/doku.php?id=ko:how\\_to\\_send\\_email\\_when\\_a\\_device\\_is\\_disconnected](https://kb.supremainc.com/knowledge/doku.php?id=ko:how_to_send_email_when_a_device_is_disconnected)**

Last update: **2018/07/12 11:43**